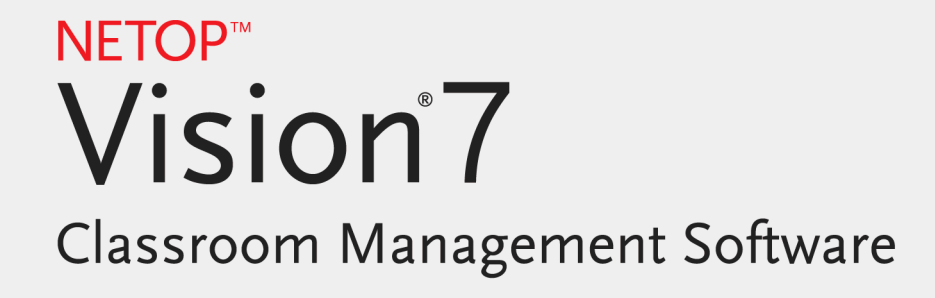

Användarhandbok

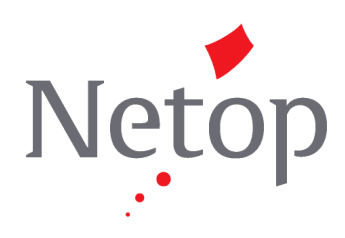

Copyright© 1981-2011 Netop Business Solutions A/S. Med ensamrätt. Används delvis under licens från tredje part. Kommentarer skickas till: Netop Business Solutions A/S Bregnerodvej 127 DK-3460 Birkerod Danmark Fax: + 45 45 90 25 26 E-post: info@netop.com Internet: www.netop.com

Netop™ är ett varumärke som tillhör Netop Business Solutions A/S. Övriga produkter som anges i det här dokumentet är varumärken som tillhör respektive tillverkare. Netop Business Solutions A/S frånsäger sig allt ansvar för skador som uppstått som en direkt eller indirekt följd av innehållet i det här dokumentet. Innehållet i dokumentet kan förändras utan föregående meddelande. Netop Business Solutions A/S äger upphovsrätten till det här dokumentet.

Dokumentet kan skrivas ut dubbelsidigt.

Senast uppdaterad: augusti 2011

# **Innehåll**

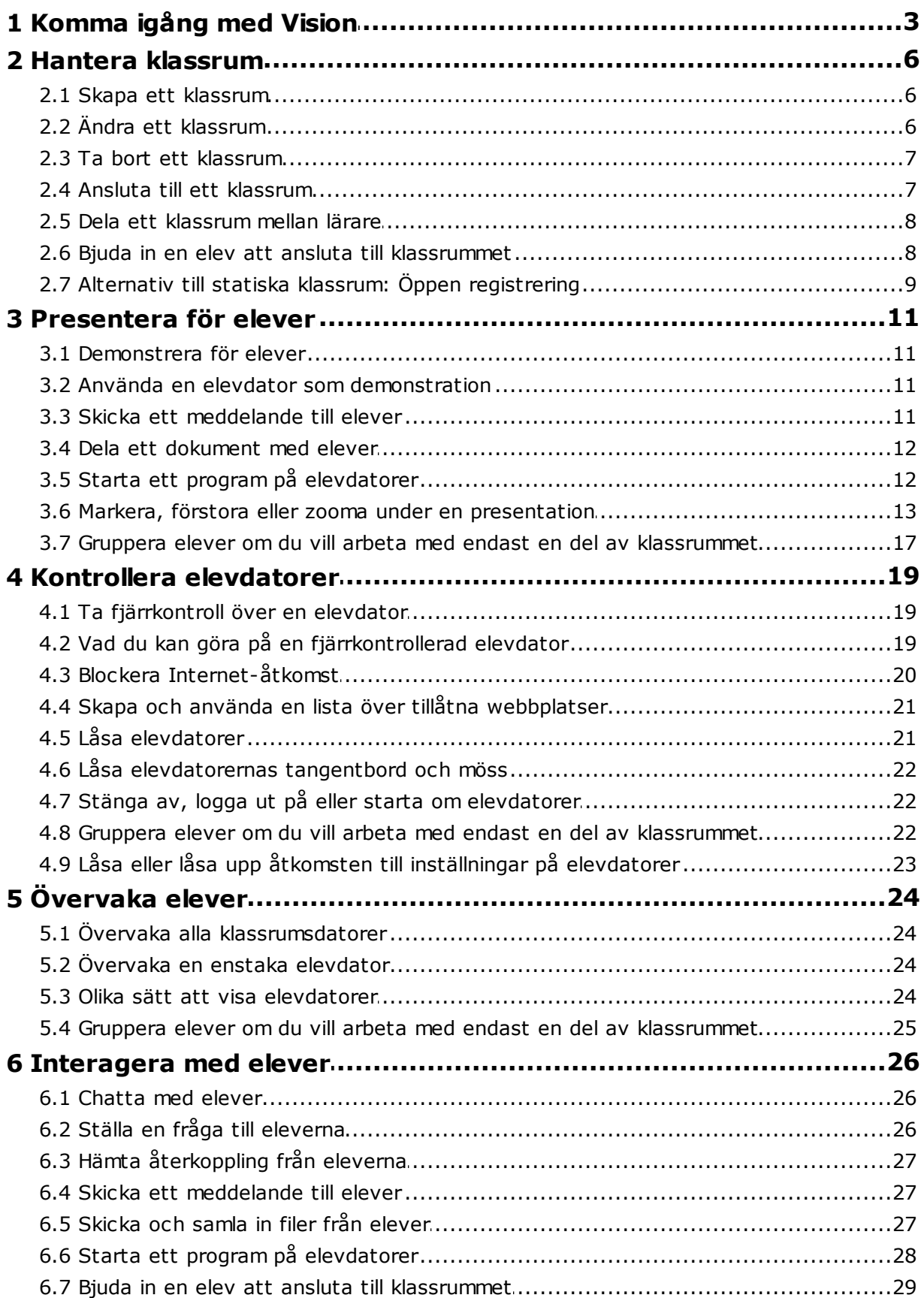

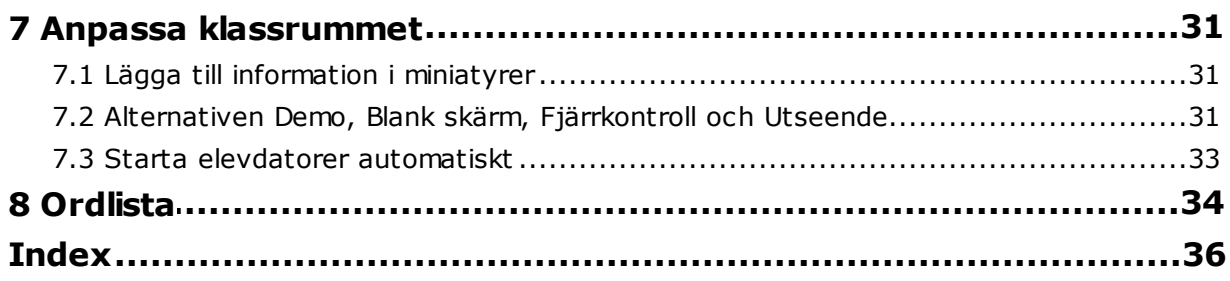

# <span id="page-4-0"></span>**1 Komma igång med Vision**

## Komma igång med Vision

· Skapa ett [klassrum](#page-7-0)

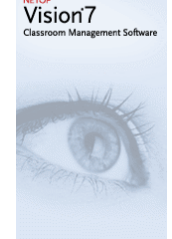

- [Demonstrera](#page-12-0) för elever
- Ta [fjärrkontroll](#page-20-0) över en elevdator
- [Övervaka](#page-25-0) hela datorer i [klassrummet](#page-25-0)

## Information om nyheter i Visions utseende och funktion

I Vision7 finns alla kommandon tillgängliga i menyfliksområdet:

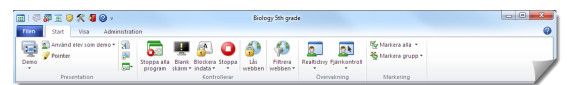

Menyfliksområdet ordnar kommandon i flikar med grupper för besläktade kommandon.

Varje kommando representeras med en ikon och ett namn och varje kommando har även ett utökat skärmtips som förklarar vad kommandot kan användas till, t.ex. demo i helskärmsläge:

Demonstrera i helskärmsläge Visa ditt skrivbord i helskärmsläge på alla datorer i klassrummet.

Inaktiverar automatiskt musen och tangentbordet på<br>datorerna i klassrummet under demonstrationen.

För att maximera skärmens kapacitet att visa miniatyrer för elevdatorer har fönstren från tidigare versioner, Visionfönstret, gruppfönstret och övervakningsfönstret, tagits bort och funktionaliteten integrerats i andra delar av gränssnittet.

Om själva menyfliksområdet tar alltför stor plats kan du växla till helskärm och på så sätt få ännu mer utrymme till miniatyrer för elevdatorer.

Vision-verktygsfältet har också förbättrats och standardpositionen är längst till höger på skärmen. Precis som i tidigare versioner, är verktygsfältets layout högst anpassningsbart och du kan även välja att inte använda det alls.

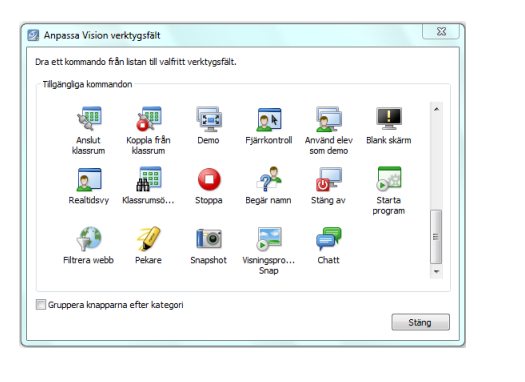

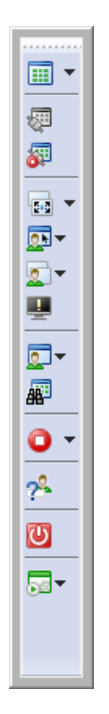

Alla egenskaper och funktioner i Vision7 är tillgängliga från tre flikar:

#### **Fliken Start**

Fliken **Start** omfattar funktioner som oftast används inom undervisning och inlärning:

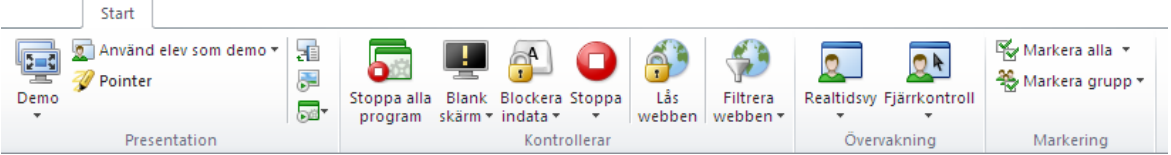

Kommandona är indelade i fyra funktionsgrupper: Presentation, Kontrollerar, Övervakning och Markering. En grundtanke är att under en normal lektion ska fliken **Start** innehålla alla kommandon som behövs, som på så sätt är tillgängliga med ett enda klick.

Gruppen **Markering** omfattar den funktionalitet som fanns i fönstret Grupper i tidigare versioner.

#### **Fliken Visa**

Fliken **Visa** tillhandahåller olika sätt att visa elevdatorer. Genvägsverktygsfältet kan även styras från fliken **Visa**:

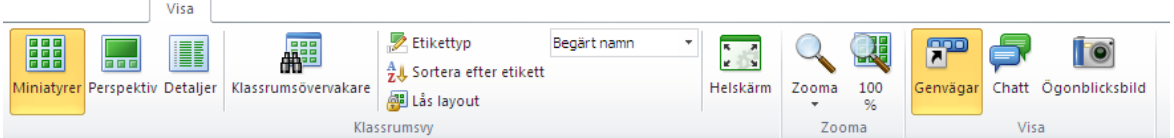

### **Fliken Administration**

Fliken **Administration** är den plats där du hanterar elevdatorer, normalt efter att en lektion har avslutats och du vill antingen stänga av datorerna eller starta om dem så att nya elever kan logga in:

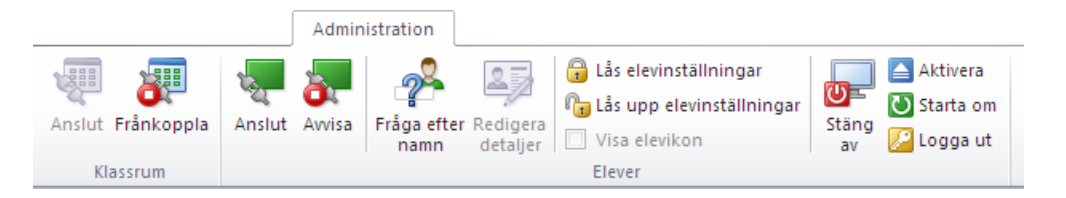

## <span id="page-7-0"></span>**2 Hantera klassrum**

## **2.1 Skapa ett klassrum**

Ett klassrum består av de datorer som eleverna använder under en lektion. Datorerna kan vara placerade i samma rum som lärardatorn eller på en separat fysisk plats, t.ex. en studielokal, ett bibliotek eller ett datalabb.

När du skapar ett klassrum vägleds du genom de nödvändiga stegen och ombes ange följande information:

- Namnet på klassrummet, om eleverna ska få välja vilken klass de vill ansluta till och om klassrumsdefinitionen ska delas mellan lärarna.
- Vilka elevdatorer som ska ingå i klassrummet.

#### **Steg för att skapa ett klassrum:**

- 1. På fliken **Filen** klickar du på **Klassrumshanterare** och sedan på knappen **Nytt**.
- 2. I dialogrutan **Skapa klassrum – Allmän information** anger du det namn du vill använda för klassrummet och granskar standardinställningarna för elevanslutning och för återanvändning av klassrumsdefinitionen av andra lärare.

**Obs!** Huruvida ett klassrum är globalt eller eget är ett beslut som inte kan ändras när du en gång har skapat klassrummet. Den ena typen kan inte omvandlas till den andra.

3. I dialogrutan **Skapa klassrum – Klassrumsdatorer** bläddrar du i listan över datorer och lägger till de datorer du vill använda i listan över klassrumsdatorer.

Vision-elevmodulen måste finnas tillgänglig på alla datorer som du vill övervaka eller styra från lärardatorn, men du kan lägga till datorer även om elevprogramvaran ännu inte har installerats. Datorer som du har tagit med i klassrummet och som inte har elevmodulen installerad visas med svarta skärmar tills programvaran har installerats.

Du kan välja att fjärrdistribuera från lärarmodulen eller någon av de andra installationsmetoderna. Se installationsguiden för Vision för närmare information och anvisningar.

När du har slutfört stegen i guiden Skapa klassrum kan du ansluta till datorerna i klassrummet och handleda eleverna, fjärrstyra datorer, dela skärmar, låsa tangentbord osv.

# <span id="page-7-1"></span>**2.2 Ändra ett klassrum**

När du har skapat ett klassrum kan du alltid gå tillbaka och ändra klassrummets egenskaper i ett senare skede. Du kan ändra följande objekt:

- Namn på klassrum.
- Kommentarer.
- Om klassrummet är standardklassrummet.
- Vilka elevdatorer som ingår i klassen.
- Om eleverna får välja vilken klass de vill ansluta till.
- Vad som ska hända om en annan elevdator försöker ansluta till klassrummet.

#### **Obs!**

Huruvida ett klassrum är globalt eller eget är ett beslut som inte kan ändras när du en gång har skapat klassrummet. Den ena typen kan inte omvandlas till den andra.

#### **Ändra ett klassrum:**

- 1. På fliken **Filen** klickar du på **Klassrumshanterare**.
- 2. Markera det klassrum som du vill ändra och klicka på knappen **Redigera klassrum**.
- 3. Gör nödvändiga ändringar och klicka på **OK**.

## <span id="page-8-0"></span>**2.3 Ta bort ett klassrum**

- 1. På fliken **Filen** klickar du på **Klassrumshanterare**.
- 2. Markera det klassrum som du vill ta bort och klicka på knappen **Ta bort**.

### **2.4 Ansluta till ett klassrum**

Vision ansluter automatiskt till det klassrum som ställts in som standardklassrum när det startas. När Vision installeras skapas automatiskt ett globalt klassrum kallat Klassrum, som används som standardklassrum. När du skapar ett nytt klassrum kan du göra det till standardklassrummet, så ansluter Vision automatiskt till det när det startas.

Om du senare vill göra ett annat klassrum till standardklassrum kan du ändra inställningen från **klassrumsegenskaperna**:

- 1. På fliken **Filen** klickar du på **Klassrumshanterare**. Markera ett klassrum och klicka på **Redigera klassrum**.
- 2. Markera eller avmarkera kryssrutan **Använd det här klassrummet som mitt standardklassrum**.

Nästa gång du startar Vision kommer du automatiskt att ansluta till det klassrum som nu är standardklassrum.

#### **Tips**

- Det finns alltid ett klassrum som är standardklassrum, det som visas med fetstil.
- I dialogrutan **Hantera Vision-klassrum** högerklickar du på ett klassrum och väljer **Använd som standardklassrum** om du vill ändra vilket klassrum som Vision ska ansluta automatiskt till.
- Du kan bara ha ett klassrum anslutet åt gången, det med den vanliga anslutningsikonen: 鼺

#### **Ansluta till ett klassrum som inte är standardklassrum**

Om du vill ansluta till ett klassrum som inte är standardklassrum kan du välja det i listan **Mina senaste klassrum**:

Klicka på fliken **Filen** och klicka sedan på namnet på det klassrum som du vill ansluta till.

Om det klassrum du vill använda inte finns med i listan över senast använda klassrum klickar du på **Klassrumshanterare** för att visa alla klassrum. Markera sedan

klassrummet och klicka på knappen **Öppna**.

## <span id="page-9-0"></span>**2.5 Dela ett klassrum mellan lärare**

En klassrumsdefinition som har skapats av en lärare kan användas av andra lärare. Det här innebär att om en lärare har skapat ett klassrum med t.ex. 25 av de 40 datorerna i datalabb 01B så kan nästa lärare som har en klass i datalabb 01B helt enkelt använda klassrumsdefinitionen som om han eller hon hade skapat den.

Det finns två krav för att dela en klassrumsdefinition mellan lärare:

Den lärare som skapar ett klassrum för delning måste vara inloggad med administratörsbehörighet.

Om läraren är inloggad med ett visst användarkonto blir alla klassrum som skapas synliga endast för just den läraren.

Klassrummet måste definieras som globalt när det skapas.

Ett klassrum som definierats som eget kan inte omvandlas till ett globalt klassrum och vice versa. När du är inloggad med administratörsbehörighet blir alla klassrum du skapar globala som standard.

Ett annat sätt att dela en klassrumsdefinition är att exportera den från den lärardator där klassrummet definierades och importera definitionen till den dator som kommer att använda definitionen.

#### **Exportera ett klassrum:**

- 1. På fliken **Filen** klickar du på **Klassrumshanterare**. Markera ett klassrum och klicka sedan på knappen **Exportera**.
- 2. I den dialogruta som följer anger du ett lämpligt namn, väljer en sökväg för klassrummets definitionsfil och klickar på **Spara**.

Du kan nu skicka filen till en annan lärare eller kopiera den till en bärbar enhet, t.ex. ett USB-minne, och ta minnet till en annan lärardator. Filen måste importeras till den andra lärardatorn.

### **Importera ett klassrum:**

- 1. På fliken **Filen** klickar du på **Klassrumshanterare** och sedan på knappen **Importera**.
- 2. Gå till klassrummets definitionsfil (.mecrd) och klicka sedan på **Öppna**.

Alla klassrum som körs stoppas och du måste välja om du vill importera definitionen som ett globalt eller eget klassrum samt om du vill ersätta något av de befintliga klassrummen i listan eller bara inkludera den nya definitionen i den befintliga listan.

Efter importen startas Vision på nytt, med standardklassrummet.

## <span id="page-9-1"></span>**2.6 Bjuda in en elev att ansluta till klassrummet**

Om du har ett definierat klassrum som körs med t.ex. 25 av 40 tillgängliga datorer i datalabb 01B och en ytterligare elev anländer till labbet kan det hända att du vill ta med den elevdator som han eller hon använder, så att du nu har 26 datorer i klassrummet. Det gör du genom att bjuda in elevdatorn att ansluta sig:

Markera datorn i miniatyrvyn, gå till fliken **Administration** i gruppen **Elever** och klicka

## på **Anslut**.

Elevdatorn inkluderas tillfälligt i klassrummet.

## **Utesluta oanvända datorer**

Motsatsen kan också uppstå: Ditt klassrum är definierat med 25 datorer, men bara 20 elever är faktiskt närvarande, så du vill antagligen utesluta oanvända datorer. Det gör du genom att avvisa de oanvända datorerna:

Markera den oanvända datorn i miniatyrvyn, gå till fliken **Administration** i gruppen **Elever** och klicka på **Avvisa**.

# <span id="page-10-0"></span>**2.7 Alternativ till statiska klassrum: Öppen registrering**

Som standard konfigureras alla klassrum som du skapar så att de omfattar ett fast antal elevdatorer, nämligen de datorer du väljer när du skapar klassrummet. Det här fungerar bra om även den fysiska miljön är stastisk, t.ex. ett datalabb där det sitter elever vid alla datorer och för att delta i samma lektion.

Klassrum med öppen registrering är ett alternativ till detta: Med öppen registrering kan lärarna skicka en inbjudan att ansluta sig till klassen över nätverket. Eleverna kan när som helst acceptera inbjudan och ansluta sig till klassrummet utan att störa andra elever eller läraren. Eleverna kan även lämna klassen vid valfri tidpunkt. Öppen registrering fungerar vanligtvis bra med äldre elever, t.ex. xx, där eleverna tillåts ansluta sig till klassen och lämna klassen individuellt.

Förutsättningar för att kunna använda öppen registrering: Klassrummet måste skapas som ett klassrum med öppen registrering och varje elevdator måste konfigureras så att den tillåter öppen registrering.

### **Skapa ett klassrum som tillåter öppen registrering:**

- 1. På fliken**Filen** klickar du på **Klassrumshanterare** och sedan på knappen **Nytt**.
- 2. På sidan**Allmän information** ska du se till att följande alternativ är markerat:

Klassrum med öppen registrering - eleverna väljer vilken klass de ska ansluta till

3. Fortsätt med de sidor som följer i guiden **Skapa klassrum** för att slutföra klassrumsdefinitionen.

Om du redan har skapat ett klassrum och vill ändra till öppen registrering kan du klicka på knappen **Redigera klassrum** i stället för knappen **Nytt** i steg 1 ovan. Om du ändrar klassrummet så att det använder öppen registrering så kommer de elevdatorer du har lagt till i ditt klassrum att tas bort från listan.

### **Konfigurera elevdatorer så att de tillåter öppen registrering:**

Du ställer in öppen registrering på elevdatorer när du installerar elevmodulen på datorn. Under installationsprocessen ska du se till att markera alternativet Tillåt öppen registrering för dessa elevdatorer.

Om du vill ändra denna inställning i ett senare skede kan du antingen köra distributionsguiden på nytt och välja alternativet Installera/uppdatera eller gå till varie elevdator och ändra inställningen:

1. Säkerställ att du har låst upp elevmodulinställningen (Från fliken **Administration** ).

2. Högerklicka på elevikonen på varje elevdator och klicka på **Egenskaper**.

3. I dialogrutan **Vision-inställningar** i avsnittet **Allmänt** markerar du alternativet Tillåt att eleven ansluter till klassrum för öppen registrering.

#### **Använda öppen registrering:**

- 1. Skapa ett klassrum och se till att du har markerat alternativet Öppen registrering enligt ovanstående beskrivning.
- 2. Anslut till klassrummet.

När du ansluter till ett klassrum med öppen registrering skickar Vision en inbjudan till de elever i ditt nätverk vars datorer är konfigurerade så att de använder öppen registrering.

Eleverna ser inbjudan i meddelandefältet längst till höger i aktivitetsfältet. Där klickar de på inbjudan om de vill öppna fönstret **Annonserade klassrum för öppen registrering** som listar din klass och ditt datornamn. Eleverna dubbelklickar på ditt klassnamn om de vill ansluta till den.

När elever har anslutit sig till klassen kan du visa deras skärm och använda samma funktioner som i ett statiskt klassrum.

#### **Lägga till eller ändra ett lösenord för ett klassrum med öppen registrering:**

Du kan kräva att eleverna anger ett lösenord för att få åtkomst till dina klasser med öppen registrering. Det skyddar ditt klassrum mot att obehöriga elever deltar i klassen.

- 1. På fliken **Filen** klickar du på **Klassrumshanterare** och sedan på knappen **Nytt**.
- 2. Markera ett befintligt klassrum och klicka på **Redigera klassrum**.
- 3. På fliken Anslutningsmöjligheter klickar du på **Ändra lösenord**.
- 4. Ange ditt nya lösenord och ange det på nytt i bekräftelsedialogrutan.

# <span id="page-12-0"></span>**3 Presentera för elever**

## **3.1 Demonstrera för elever**

Du kan dela det som visas på din skärm med eleverna i ditt klassrum på tre olika sätt:

- **Demonstration på helskärm** som upptar hela elevens skärm, så att innehållet på din skärm är allt eleverna ser. Dessutom blir elevernas tangentbord och möss låsta och kan inte användas för att styra elevdatorerna.
- **Demonstration i fönster** som visar din skärm i ett fönster på elevdatorerna, så att eleven kan välja om han eller hon vill se demonstrationen. Eleverna har även kontroll över sin mus och sitt tangentbord.
- **Minimerad demo** som gör ditt skrivbord tillgängligt i form av en knapp i aktivitetsfältet på alla datorer i klassrummet. Eleverna kan fortsätta att arbeta. De har åtkomst till demonstrationen, men måste inte visa den och de har fortfarande kontrollen över sin mus och sitt tangentbord.

Alla kommandon finns tillgängliga på fliken **Start** i gruppen **Demonstration**.

## <span id="page-12-1"></span>**3.2 Använda en elevdator som demonstration**

Om du inte vill dela innehållet på din egen skärm med hela klassrummet, kan du välja en elevdator och i stället dela den skärmen:

Markera en elevdator och gå sedan till fliken **Start** i gruppen **Presentation** och klicka på **Använd elev som demo**.

Elevens skärm visas på alla klassrumsdatorer, inklusive din egen, och alla andra elevers tangentbord och möss blir låsta. Elevens skärm upptar hela skärmen. Om du vill ändra detta, så att skärmen bara upptar ett fönster, ska du använda kommandot **I fönster** på knappen **Demo**.

## <span id="page-12-2"></span>**3.3 Skicka ett meddelande till elever**

Under en klass, t.ex. när innan du håller en presentation för eleverna, kan det vara användbart att kunna tala om för eleverna att de ska vara beredda att titta på en presentation. Det kan du göra genom att skicka ett meddelande till alla elever eller endast till valda elever.

1. På fliken **Visa** i gruppen **Visa** klickar du på **Chatt**.

2. I fönstret **Chatt** på menyn **Chatt** klickar du på **Skicka meddelande**.

3. Skriv ditt meddelande, välj de elever som ska få meddelandet och klicka på **Skicka**.

I ett annat läge, t.ex. om du delar ut hemläxor, kan det vara användbart att kunna bifoga en fil till meddelandet. Om du vill bifoga en fil klickar du på knappen **Bläddra** för att gå till och bifoga filen innan du skickar meddelandet.

#### **Se även**

[Chatta](#page-27-0) med elever Ställa en fråga till [eleverna](#page-27-1) [Skicka](#page-28-1) och samla in filer från elever

## <span id="page-13-0"></span>**3.4 Dela ett dokument med elever**

Du kan dela ett dokument som finns på din dator med eleverna i ditt klassrum. Den här funktionen kan användas för att demonstrera eller dela ut information, t.ex. en uppgift.

När du delar ett dokument öppnas en kopia av dokumentet på varje elevdator och var och en av eleverna får en egen kopia att uppdatera och redigera.

På fliken **Start** i gruppen **Presentation** klickar du på **Öppna dokument**.

## <span id="page-13-1"></span>**3.5 Starta ett program på elevdatorer**

Du kan starta ett program eller öppna en viss webbsida på alla elevdatorer, t.ex. för att demonstrera något eller bara hjälpa eleverna att komma igång. Om du vill starta på vissa elevdatorer markerar du först önskade miniatyrer för elevdatorer.

- 1. På fliken **Start** i gruppen **Presentation** klickar du på **Starta program** och sedan på **Starta program**.
- 2. Dra en programgenväg från menyn **Start** eller en webbadress från webbläsarens adressrad till fältet **Öppna** och klicka på **OK**.

Om du känner till programmets namn kan du även skriva in det, t.ex. Notepad eller Winword.

#### **Obs!**

För att denna funktion ska kunna användas måste programmen vara placerade på samma sökväg på lärardatorn och elevdatorerna.

### **Lägga till program som du använder frekvent:**

Om det finns program eller webbsidor som du använder regelbundet kan du lägga till dem i din egen lista vid det första användningstillfället och sedan helt enkelt välja programmet eller genvägen i listan nästa gång.

Så här lägger du till i din egen lista:

- 1. På fliken **Start** i gruppen **Presentation** klickar du på **Starta program** och sedan på **Hantera program**.
- 2. I dialogrutan **Hantera program** markerar du ett program i listan till vänster och klickar på knappen med pilarna för att lägga till det i listan till höger. Upprepa proceduren tills du har lagt till önskade program och klicka sedan på **OK**.

Du har nu lagt till ett eller flera program i din programlista och nästa gång du vill starta något av dem i klassrummet behöver du bara välja det.

#### **Begränsa elevernas åtkomst till andra program: Kioskläge:**

När du väljer det program du vill dela med klassen kan du låta eleverna få allmän åtkomst till sina datorer medan de använder programmet eller välja att de bara ska tillåtas använda det program som du startar. Det första alternativet kallas läget **Standard** och det andra kallas läget **Kiosk**. Ditt val varierar sannolikt, beroende på undervisningssituationen.

Om du t.ex. startar Microsoft Office Word i **kioskläget** begränsas elevernas arbete till

användning av just det programmet. Eleverna ser endast Microsoft Word på sitt skrivbord. De har inte åtkomst till andra program: Menyn Start är inte tillgänglig. Aktivitetsfältet längst ned på skärmen är låst och eleverna kan inte starta Windows Explorer för att söka efter programkörbara filer. Kioskläget ger eleverna de verktyg de behöver utan störande moment.

Du kan starta vart och ett av de program du har lagt till i din egen anpassade lista i antingen läget **Standard** eller i läget **Kiosk**: Det finns en ikon för varje läge bredvid varje program i listan. Klicka på motsvarande ikon för att välja programläget **Standard** eller **Kiosk**.

## <span id="page-14-0"></span>**3.6 Markera, förstora eller zooma under en presentation**

När du håller en presentation eller demonstration inför klassrummet finns det ett brett urval verktyg som hjälper till att förbättra presentationen:

Dra uppmärksamheten till valda områden med hjälp av pilar och andra former. Du kan t.

ex. använda **Pil vänster**

- Markera ett område på skärmen med **Oval spotlight**
- Förstora eller zooma in på områden på skärmen med **Oval förstorare** eller **Zooma**

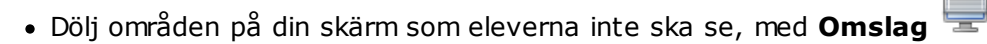

Alla verktygen är behändigt placerade i ett enda verktygsfält:

- På fliken **Start** i gruppen **Presentation** klickar du på **Pekare**.
- **Tips om hur du använder presentationsverktygen:**
	- De flesta verktyg har en snabbmeny med kommandon för att göra ändringar, av t. ex. färg och storlek, på det objekt du just har skapat: Högerklicka på objektet om du vill öppna snabbmenyn.
	- Du kan ändra form och storlek på de flesta objekt genom att högerklicka på en form och dra den i valfri riktning.
	- Använd knappen **Flytta objekt** om du vill flytta genomskinliga objekt.
	- Dubbelklicka på en grafisk symbol, t.ex. en högerpil, om du vill skapa en kopia av den. Avsluta upprepningsläget genom att högerklicka eller klicka en gång till på knappen i verktygsfältet.
	- Öppna en snabbmeny för anpassning av själva verktygsfältet genom att högerklicka på valfri plats på verktygsfältet
- **Översikt över knapparna i verktygsfältet:**

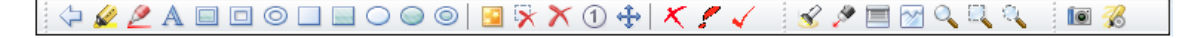

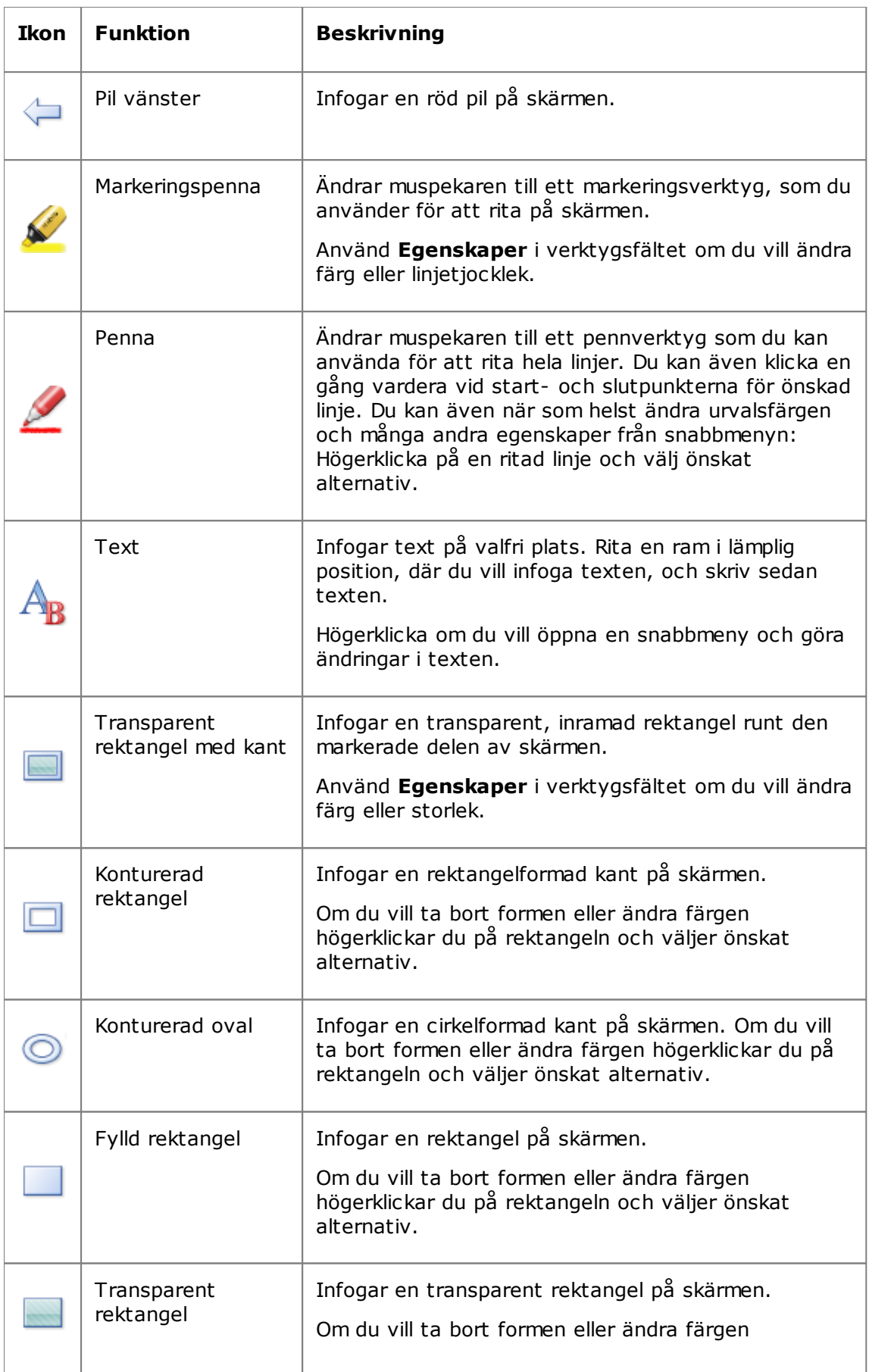

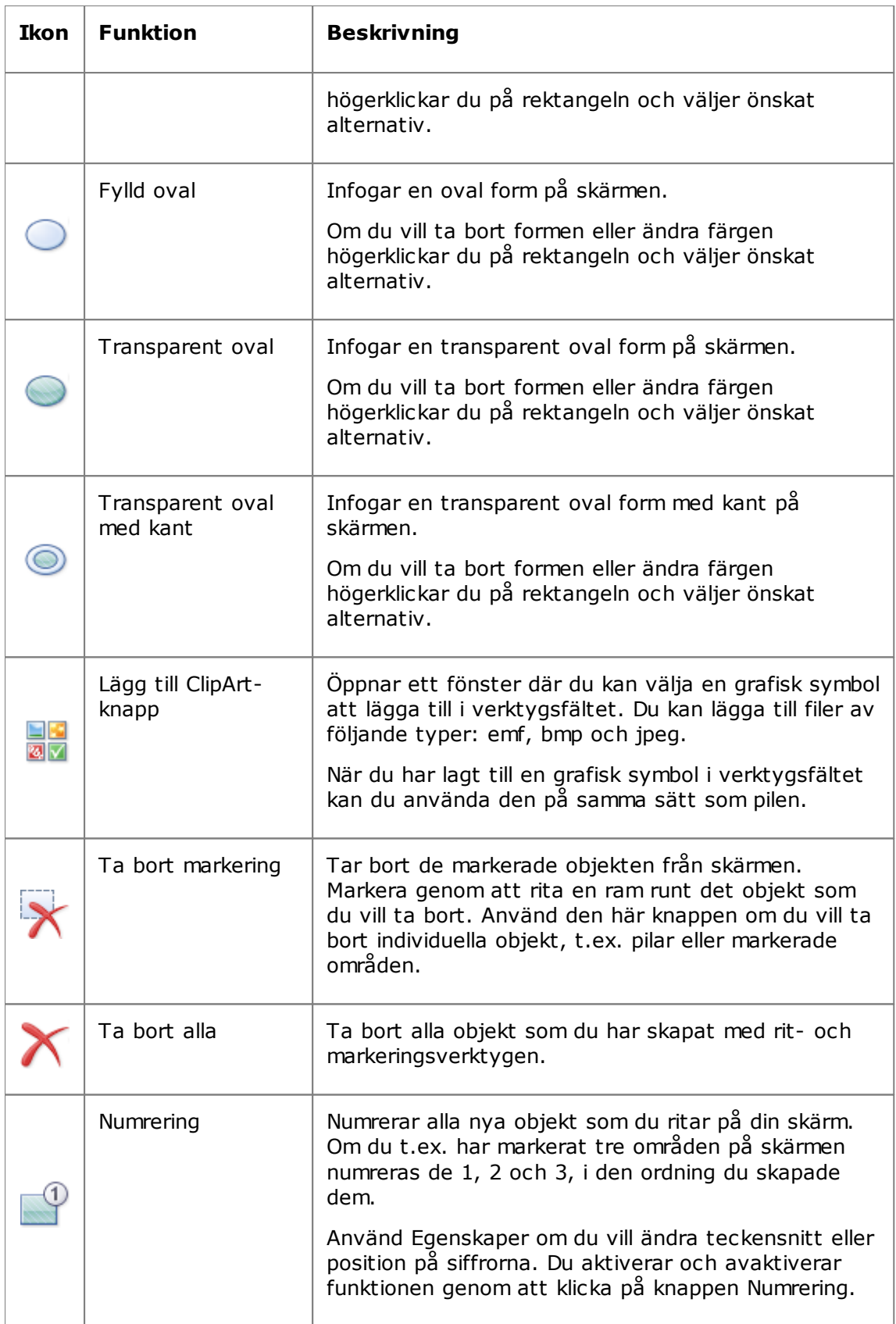

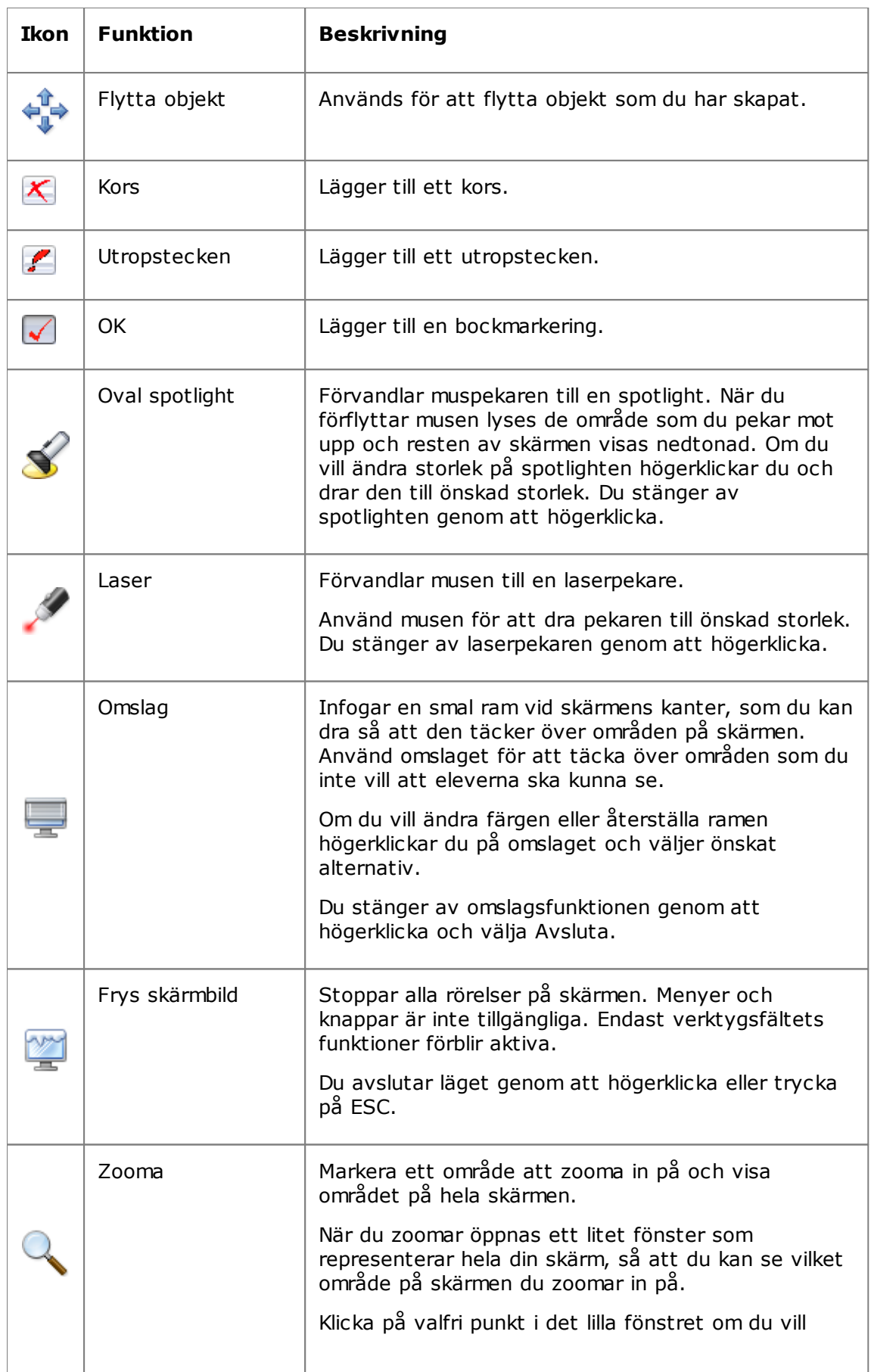

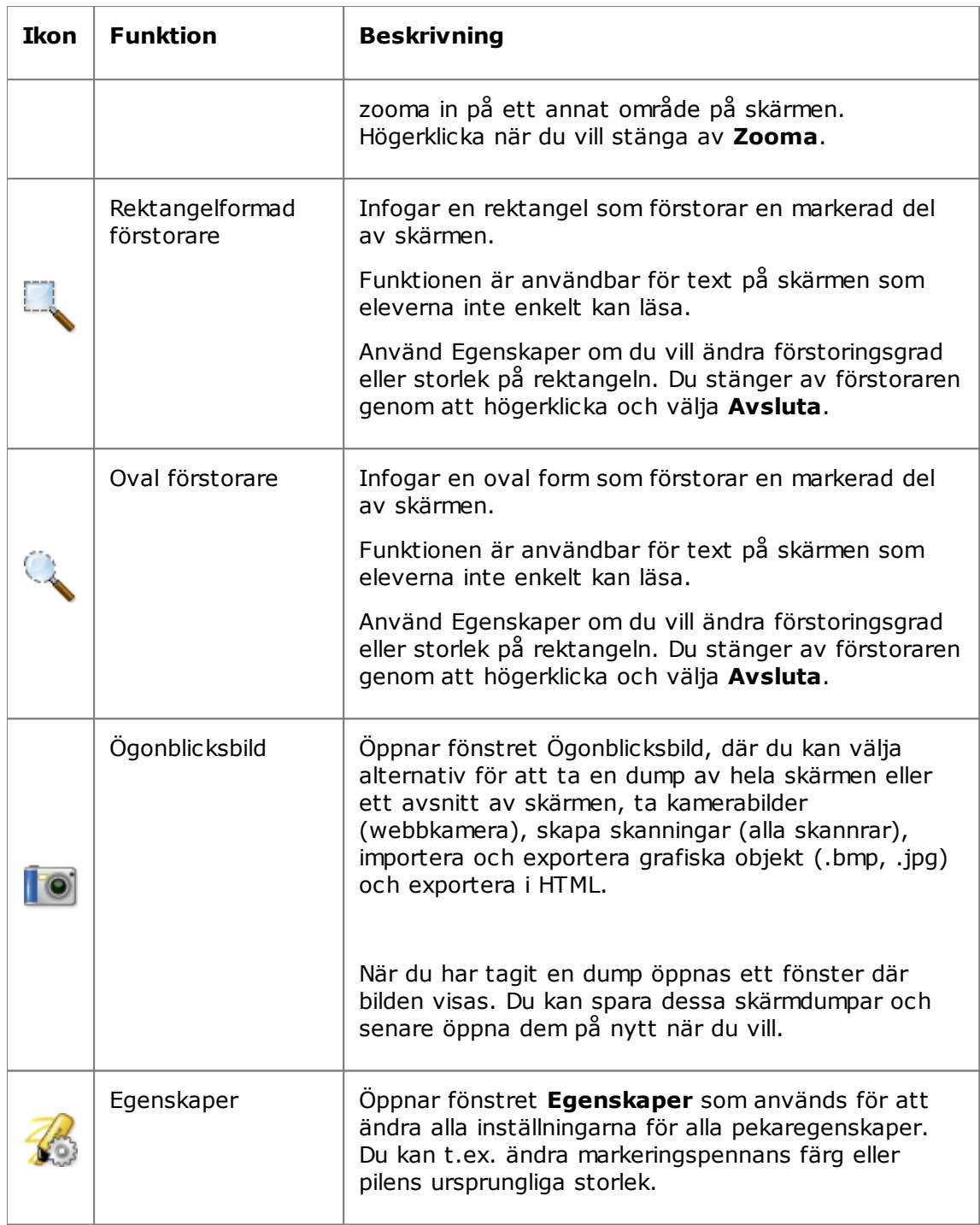

# <span id="page-18-0"></span>**3.7 Gruppera elever om du vill arbeta med endast en del av klassrummet**

En grupp är en samling bestående av vissa av elevdatorerna i ett klassrum. Om du markerar en grupp markeras endast de elevdatorer som ingår i den gruppen. Du kan använda grupper om du vill tillämpa en Vision-funktion, t.ex. **Blank skärm** eller **Lås** webben, på en del av klassen.

# **Skapa en grupp**

1. På fliken **Visa** väljer du vyn **Miniatyrer** och ser till att fliken **Start** är den aktiva

fliken.

- 2. Markera de datorer som du vill ta med i gruppen, gå till gruppen **Markering** och klicka på **Markera grupp** och sedan på **Ny grupp från urval**.
- 3. Ange ett namn för den nya gruppen och klicka på **OK**.

Om du vill lägga till eller ta bort elevdatorer från en grupp måste du ta bort gruppen och sedan skapa den på nytt. Om elevdatorerna i gruppen är markerade när du tar bort gruppen är det enkelt att lägga till eller ta bort datorer och sedan skapa en ny grupp baserat på de markerade datorerna.

# <span id="page-20-0"></span>**4 Kontrollera elevdatorer**

## **4.1 Ta fjärrkontroll över en elevdator**

Du kan ta kontrollen över en elevdator om du behöver demonstrera en procedur eller starta eller avsluta ett program för eleven i fråga.

Vision ansluter till elevdatorn och öppnar fönstret **Fjärrkontroll** som visar elevens skärm. Eleven har inte åtkomst till musen eller tangentbordet så länge du har fjärrkontroll över datorn, förutom om du beviljar eleven åtkomst.

## **Starta fjärrkontroll över en elevdator**

På fliken **Start** i gruppen **Övervakning** klickar du på **Fjärrkontroll** och väljer sedan den dator du vill styra i listan.

# **Stoppa fjärrkontroll över en elevdator**

I fönstret **Fjärrkontroll** klickar du på knappen **Stoppa**.

## <span id="page-20-1"></span>**4.2 Vad du kan göra på en fjärrkontrollerad elevdator**

När du tar kontrollen över en elevdator kan du använda ett antal funktioner som hjälp för att bistå och interagera med dina elever.

I fönstret Fjärrkontroll kan du utföra följande åtgärder:

### **Dela elevens skärm med resten av klassen:**

Medan du demonstrerar en aktivitet på en elevdator kan du visa vad du gör för hela klassen:

I fönstret Fjärrkontroll klickar du på knappen **Fjärrkontroll med Demo**.

Den elevdatorskärm som du fjärrkontrollerar visas på alla klassrumsdatorer.

Om du vill ändra demonstrationsfönstrets storlek på klassrumsdatorerna klickar du på **Helskärm** eller **I fönster** på snabbmenyn **Demo**.

### **Justera hur elevdatorskärmen visas på din dator:**

Du kan justera utseendet på den elevdatorskärm som visas på din dator:

- Klicka på knappen **Anpassa till fönster** om du vill ändra storlek på elevdatorskärmen så att den fyller hela fönstret **Fjärrkontroll**.
- Klicka på knappen **Högkvalitetsläge** om du vill göra det lättare att se detaljer på elevdatorskärmen. Knappen **Högkvalitetsläge** blir tillgänglig när du trycker på knappen **Anpassa till fönster**.

### **Låsa och låsa upp elevdatorer:**

När du har fjärrkontroll över en elevdator kan eleven som standard inte använda sin mus och sitt tangentbord. Om du vill tillåta att eleven använder sin mus och sitt tangentbord under fjärrkontrollsessionen kan du låsa upp tangentbordet och musen:

I fönstret **Fjärrkontroll** klickar du på knappen **Dela inte kontrollen över elevens**

#### **mus och tangentbord**.

Om du vill ta kontrollen över elevens mus och tangentbord klickar du en gång till på samma knapp.

#### **Kopiera och klistra in text till och från elevdatorn:**

När du har kontroll över en elevdator kan du kopiera text från elevens Urklipp och klistra in den på din egen dator. Du kan även kopiera text från Urklipp på din egen dator och klistra in den på elevdatorn.

#### **Kopiera text från en elevs Urklipp**

- 1. I fönstret **Fjärrkontroll** klickar du på **Redigera – Kopiera från användarens Urklipp**.
- 2. Klistra in denna text i ett dokument på din egen dator.

#### **Klistra in text till en elevs Urklipp**

I fönstret **Fjärrkontroll** klickar du på **Redigera – Klistra in i användarens Urklipp**

Den text som finns i Urklipp på din dator klistras in i elevens Urklipp och eleven kan sedan klistra in texten i ett dokument på sin egen dator.

#### **Flytta filer mellan din dator och elevdatorn:**

I fönstret **Fjärrkontroll** kan du dra filer och mappar mellan din skärm och en elevskärm:

Gå till den eller de fil(er) du vill flytta och använd åtgärder Dra och släpp för att flytta från en dator till en annan.

Observera att det kan ta lite tid att föra över större filer.

#### **Tips**

.

Om du vill skicka och samla in filer från/till fler än en elevdator kan du använda Chatt -funktionen. Se [Skicka](#page-28-1) och samla in filer från elever.

## <span id="page-21-0"></span>**4.3 Blockera Internet-åtkomst**

Du kan styra elevernas åtkomst till Internet, så att eleverna bara kan använda webben när det är lämpligt i ett undervisnings- och inlärningsläge.

Så här låser du elevernas åtkomst till Internet:

På fliken **Start** i gruppen **Kontrollerar** klickar du på **Lås webben**.

Om en elev försöker få åtkomst till en hemsida visas ett meddelande på elevens skärm, som anger att Internet-åtkomsten är tillfälligt blockerad.

Du tar bort låset genom att klicka en gång till på knappen.

Om dina elever kommer att använda vissa bestämda webbplatser kan du välja att skapa en lista över platser som eleverna tillåts använda och undanta dessa platser från den allmänna blockeringen, se Skapa listor över tillåtna [webbplatser](#page-22-0).

## <span id="page-22-0"></span>**4.4 Skapa och använda en lista över tillåtna webbplatser**

En webbplatslista är en lista över webbplatser som eleverna tillåts ha åtkomst till, en lista över tillåtna webbplatser. Genom att skapa listor över tillåtna webbplatser som innehåller de webbsidor du använder i olika undervisningsscenarier, kan du snabbt begränsa elevernas webbåtkomst till de platser som är lämpliga för varje lektion.

- 1. På fliken **Start** i gruppen **Kontrollerar** klickar du på knappen **Filtrera webben** och sedan på **Webbplatslistehanteraren**.
- 2. I fönstret **Webbplatslistehanteraren** på menyn **Filen** klickar du på **Ny webbplatslista**.
- 3. I fältet **Nytt namn** anger du ett namn på din nya lista över tillåtna webbplatser.

Namnet kommer att visas på menyn **Filtrera webben** och vi rekommenderar att du väljer ett namn som beskriver användningen av webbplatser i listan, t.ex. Franska revolutionen eller Forna Egypten om klassen ska jobba med dessa ämnen.

4. Lägg till webbplatser i listan.

Du kan lägga till en webbplats genom att skriva webbadressen i adressfältet eller genom att dra en adress från ett öppet webbläsarfönster.

Om du redigerar en lista som för tillfället är aktiv på elevdatorer tillämpas eventuella uppdateringar omedelbart på elevdatorerna.

När du har lagt till önskade adresser stänger du fönstret **Webbplatslistehanteraren**. Listan är nu tillgänglig i Vision.

## **Tillämpa en lista över tillåtna webbplatser**

På fliken **Start** i gruppen **Kontrollerar** klickar du på **Filtrera webben** och sedan på den lista du vill använda.

Nu har eleverna i klassrummet åtkomst endast till webbplatserna i listan. Eventuella ändringar tillämpas omedelbart på eleverna.

Ett litet gult märke på varje elevminiatyr indikerar att en webbplatslista används.

# **Elever och listor över tillåtna webbplatser**

När en webbplatslista tillämpas på elevdatorer börjar begränsningarna i webbplatslistan att gälla omedelbart. Om en elev går till en webbplats som inte finns med i webbplatslistan visas blockeringssidan i elevens webbläsare. Blockeringssidan innehåller en lista över alla länkar i webbplatslistan, så att eleven vet på vilka platser han eller hon får navigera på webben.

Om en elev vill se blockeringssidan och visa länkarna i webbplatslistan kan han eller hon även visa sidan genom att klicka på knappen Hem i webbläsaren.

# <span id="page-22-1"></span>**4.5 Låsa elevdatorer**

Du kan låsa musen och tangentbordet och visa en fördefinierad bild på elevdatorer för att få deras fulla uppmärksamhet.

På fliken **Start** i gruppen **Kontrollerar** klickar du på **Blank skärm**.

När du låser elevdatorer ersätter Vision elevens skrivbord med en Vision-bild i bitmapformat som du kan anpassa.

### **Se även**

### [Anpassa](#page-32-1) bilden på blank skärm i Vision

## <span id="page-23-0"></span>**4.6 Låsa elevdatorernas tangentbord och möss**

Du kan låsa musen och tangentbordet på elevdatorer för att få deras fulla uppmärksamhet.

På fliken **Start** i gruppen **Kontrollerar** klickar du på **Blockera indata**.

Det här gör att mus och tangentbord blockeras utan att skärmen ändras.

## <span id="page-23-1"></span>**4.7 Stänga av, logga ut på eller starta om elevdatorer**

Från din dator kan du stänga av, starta om och logga ut elevdatorer från nätverket. Det här är användbart vid dagens slut eller om klassen inte längre behöver använda datorer.

#### **Stänga av datorer:**

På fliken **Administration** i gruppen **Elever** klickar du på **Stäng av**.

### **Logga ut på datorer:**

Använd detta alternativ om du vill låta andra elever logga in på och använda datorerna.

På fliken **Administration** i gruppen **Elever** klickar du på **Logga ut**.

Stäng alla program som körs på klassrumsdatorerna och logga ut de elever som är inloggade för tillfället. Därefter visas inloggningsskärmen för Windows på datorerna, så att nya användare kan logga in.

#### **Starta om datorer:**

Använd detta alternativ om du vill stänga av elevdatorerna och sedan automatiskt slå på dem igen. Det här kan t.ex. vara användbart när du har installerat ny programvara eller ändrat datorns inställningar.

På fliken **Administration** i gruppen **Elever** klickar du på **Starta om**.

## **4.8 Gruppera elever om du vill arbeta med endast en del av klassrummet**

En grupp är en samling bestående av vissa av elevdatorerna i ett klassrum. Om du markerar en grupp markeras endast de elevdatorer som ingår i den gruppen. Du kan använda grupper om du vill tillämpa en Vision-funktion, t.ex. **Blank skärm** eller **Lås webben**, på en del av klassen.

## **Skapa en grupp**

- 1. På fliken **Visa** väljer du vyn **Miniatyrer** och ser till att fliken **Start** är den aktiva fliken.
- 2. Markera de datorer som du vill ta med i gruppen, gå till gruppen **Markering** och klicka på **Markera grupp** och sedan på **Ny grupp från urval**.
- 3. Ange ett namn för den nya gruppen och klicka på **OK**.

Om du vill lägga till eller ta bort elevdatorer från en grupp måste du ta bort gruppen och sedan skapa den på nytt. Om elevdatorerna i gruppen är markerade när du tar bort

gruppen är det enkelt att lägga till eller ta bort datorer och sedan skapa en ny grupp baserat på de markerade datorerna.

## <span id="page-24-0"></span>**4.9 Låsa eller låsa upp åtkomsten till inställningar på elevdatorer**

Som standard har eleverna inte åtkomst till att ändra allmänna inställningar på sina egna datorer. Inställningarna omfattar följande:

- Startmetod för Vision: Huruvida Vision ska startas automatiskt när elevdatorn startas.
- Nätverksinställningar: Vilket nätverkskort som ska användas på elevdatorn.

Eleven ser att åtkomsten till att ändra inställningar är låst på låssymbolen på ikonen i meddelandefältet:

Om du vill tillåta att en elev får åtkomst till dessa inställningar eller om du själv behöver ändra inställningarna kan du låsa upp åtkomsten:

På fliken **Administration** i gruppen **Elever** klickar du på **Lås upp elevinställningar**.

# <span id="page-25-0"></span>**5 Övervaka elever**

# **5.1 Övervaka alla klassrumsdatorer**

I standardvyn för klassrumsövervakning visas varje elevdator som en miniatyrbild.

Du kan ändra miniatyrernas storlek med hjälp av zoomningsverktyget, längst ned till vänster på skärmen, och flytta miniatyrerna så att de stämmer överens med det fysiska klassrummets layout.

Du kan ändra det sätt på vilket klassrumsdatorerna visas på lärardatorn från fliken **Visa**.

## **Alternativ övervakning**

Ett alternativt sätt att övervaka klassrumsdatorer är att välja **Klassrumsövervakare**:

På fliken **Visa** i gruppen **Klassrumsvy** klickar du på **Klassrumsövervakare**.

Klassrummets datorer visas i ett separat fönster med en eller flera sidor, beroende på det antal elevdatorer som ska visas.

# <span id="page-25-1"></span>**5.2 Övervaka en enstaka elevdator**

I lägen där du vill ta en närmare titt på hur det går för en viss elev kan du använda Realtidsvy: Realtidsvy visar elevens datoraktivitet i nära realtid. Du kommer inte att kunna styra elevens mus och tangentbord, men du kan låsa elevens tangentbord och mus och fjärrstyra hans eller hennes dator.

På fliken **Start** i gruppen **Övervakning** klickar du på **Realtidsvy** och väljer den elevdator som du vill titta närmare på.

Du stänger fönstret för realtidsövervakning genom att klicka på stängningssymbolen i fönstret.

### **Tips**

- Du kan också starta Realtidsvy genom att dubbelklicka på miniatyren för en elevdator.
- När du dubbelklickar på en realtidsvy av en elevdator växlar du till fjärrkontroll av elevdatorn.

## <span id="page-25-2"></span>**5.3 Olika sätt att visa elevdatorer**

När du övervakar hela klassrummet kan du välja olika sätt att visa elevdatorerna:

- Miniatyrer Miniatyrvyn visar alla elevers datorskärmar i en version i förminskad storlek.
- Perspektiv Perspektivvyn visar dina klassrumsdatorer i en tredimensionell klasslayout, där en vald dator visas i en större vy, ovanför de övriga. Datorerna ordnas längst ned på skärmen enligt layouten i miniatyrvyn. Vision växlar automatiskt genom en cykel mellan de olika datorerna och visar var och en i en större vy i några sekunder.
- Detaljer Detaljvyn är en helt textbaserad vy: En lista över elevdatorer med datornamn, status för webbåtkomst, elevdatorns status och program som körs på varje dator.

Du växlar mellan de tre vyerna från fliken **Visa**.

## **5.4 Gruppera elever om du vill arbeta med endast en del av klassrummet**

En grupp är en samling bestående av vissa av elevdatorerna i ett klassrum. Om du markerar en grupp markeras endast de elevdatorer som ingår i den gruppen. Du kan använda grupper om du vill tillämpa en Vision-funktion, t.ex. **Blank skärm** eller **Lås webben**, på en del av klassen.

## **Skapa en grupp**

- 1. På fliken **Visa** väljer du vyn **Miniatyrer** och ser till att fliken **Start** är den aktiva fliken.
- 2. Markera de datorer som du vill ta med i gruppen, gå till gruppen **Markering** och klicka på **Markera grupp** och sedan på **Ny grupp från urval**.
- 3. Ange ett namn för den nya gruppen och klicka på **OK**.

Om du vill lägga till eller ta bort elevdatorer från en grupp måste du ta bort gruppen och sedan skapa den på nytt. Om elevdatorerna i gruppen är markerade när du tar bort gruppen är det enkelt att lägga till eller ta bort datorer och sedan skapa en ny grupp baserat på de markerade datorerna.

## <span id="page-27-0"></span>**6 Interagera med elever**

## **6.1 Chatta med elever**

Under en klass, t.ex. när eleverna jobbar med en skriftlig uppgift, kan det vara användbart att kunna fråga eleverna hur det går för dem – utan att nödvändigt avbryta alla genom att ställa sig upp och tala. Det kan du göra genom att starta en chatt med hela klassen och eleverna kan då svara när det passar in i det de håller på med.

I andra lägen kan det vara mer relevant att bara vända sig till en enda elev eller kanske en liten grupp elever. Det kan du göra genom att starta en chatt med valda elever.

#### **Chatta med hela klassen:**

1. På fliken **Visa** i gruppen **Visa** klickar du på **Chatt**.

- 2. I fönstret **Chatt** på menyn **Chatt** klickar du på **Chatta med klassrum**.
- 3. Skriv ditt meddelande och tryck på Enter-tangenten.

På elevernas skärmar visas meddelandet i ett chattfönster, där eleverna också kan svara. När du fortsätter med din chattsession visar fönstret Chatthistorik det pågående chattsamtalet.

### **Chatta med individuella elever:**

- 1. På fliken **Visa** i gruppen **Visa** klickar du på **Chatt**.
- 2. I fönstret **Chatt** på menyn **Chatt** klickar du på **Ny session**.
- 3. I fönstret **Skapa chattsession** skriver du ditt meddelande och trycker sedan på Enter-tangenten.

## <span id="page-27-1"></span>**6.2 Ställa en fråga till eleverna**

Under en klass, t.ex. när eleverna jobbar med en uppgift på egen hand, kan det vara användbart att kunna ställa en fråga om deras arbete eller om eventuella material som du har delat ut till dem. På så sätt kan du t.ex. få en uppfattning om hur väl de förstår ämnet.

Ett sätt att göra detta är att ställa en flervalsfråga till eleverna.

- 1. På fliken **Visa** i gruppen **Visa** klickar du på **Chatt**.
- 2. I fönstret **Chatt** på menyn **Visa** klickar du på **Frågehanterare**.
- 3. I frågefönstret skriver du din fråga in den övre delen och de svar som eleverna ska välja bland i den nedre delen.

Du vill antagligen också ange en tidsgräns inom vilken eleverna måste besvara frågan.

4. Klicka på knappen **Skicka fråga** när du vill skicka frågan till elever.

Om sessionen fortfarande är öppen när eleverna har svarat på frågan öppnas ett svarsfönster automatiskt och visar svarsfördelningen.

#### **Tips**

Du kan spara frågor och bygga upp en frågepool som kan komma väl till pass om de frågor du skapar är allmänna och lämpliga för återanvändning. Klicka på knappen **Läs in fråga** om du vill hämta frågor som finns sparade sedan tidigare.

# <span id="page-28-0"></span>**6.3 Hämta återkoppling från eleverna**

Under en klass, t.ex. när eleverna jobbar med en uppgift på egen hand, kan det vara användbart att kunna bedöma hur det går för dem utan att avbryta dem. Det kan du göra genom att be om återkoppling från dem om deras humör, ämnets komplexitet och den hastighet med vilken du lägger fram ämnet.

1. På fliken **Visa** i gruppen **Visa** klickar du på **Chatt**.

2. I fönstret **Chatt** på menyn **Visa** klickar du på **Återkoppling**.

3. I fönstret **Återkopplingsstatistik** klickar du på knappen **Tvinga röstning**.

Om sessionen fortfarande är öppen när eleverna har gett sin återkoppling öppnas ett svarsfönster automatiskt och visar svarsfördelningen.

## **6.4 Skicka ett meddelande till elever**

Under en klass, t.ex. när innan du håller en presentation för eleverna, kan det vara användbart att kunna tala om för eleverna att de ska vara beredda att titta på en presentation. Det kan du göra genom att skicka ett meddelande till alla elever eller endast till valda elever.

1. På fliken **Visa** i gruppen **Visa** klickar du på **Chatt**.

2. I fönstret **Chatt** på menyn **Chatt** klickar du på **Skicka meddelande**.

3. Skriv ditt meddelande, välj de elever som ska få meddelandet och klicka på **Skicka**.

I ett annat läge, t.ex. om du delar ut hemläxor, kan det vara användbart att kunna bifoga en fil till meddelandet. Om du vill bifoga en fil klickar du på knappen **Bläddra** för att gå till och bifoga filen innan du skickar meddelandet.

### **Se även**

[Chatta](#page-27-0) med elever Ställa en fråga till [eleverna](#page-27-1) [Skicka](#page-28-1) och samla in filer från elever

## <span id="page-28-1"></span>**6.5 Skicka och samla in filer från elever**

Under en klass kan det hända att du vill skicka uppgifter eller andra typer av filer till elever och samla in slutförda uppgifter från elever. Du kan även välja att samla in filer från elever efter en viss tidspseriod, t.ex. efter ett prov som eleverna får ägna högst 90 minuter åt.

När du ska skicka en fil bläddrar du på datorn efter den fil som ska skickas. När en fil skickas till elevdatorer placeras den i en mapp som skapas av Vision. Standardsökvägen för filer som du skickar till elevdatorer är följande: C:\Users\Public\Documents\Chat. Om du vill ändra målmappen klickar du på **Alternativ** på menyn **Visa** och går sedan till fliken **Definition av mapp för arbetsfiler** och klickar på knappen **Användare**.

När du samlar in filer från elevdatorer placeras filerna på en standardsökväg på din dator: C:\Users\<användarnamn>\Documents\Chat\<namn på elevdatorn>, t.ex. C: \Users\JohnDoe\Documents\Chat\Computer\_05. Om du vill ändra målmappen på din egen dator klickar du på **Alternativ** på menyn **Visa** och går sedan till fliken **Allmänt** för att bläddra efter en ny sökväg under **Sökväg för arbetsfiler**.

### **Skicka en fil till elever:**

1. På fliken **Visa** i gruppen **Visa** klickar du på **Chatt**.

- 2. I fönstret **Chatt** på menyn **Chatt** klickar du på **Skicka meddelande**.
- 3. Skriv ett meddelande som ska åtfölja den fil du vill skicka och klicka på knappen **Bläddra** för att gå till den fil som ska bifogas.
- 4. Välj den användare som ska få meddelandet och den bifogade filen och klicka på knappen **Skicka**.

Filen har nu distribuerats till den valda användaren och placerats i standardmappen.

#### **Samla in filer från elever:**

- 1. På fliken **Visa** i gruppen **Visa** klickar du på **Chatt**.
- 2. I fönstret **Chatt** på menyn **Redigera** klickar du på **Samla in**.

I dialogrutan **Samla in filer** måste du först välja om du vill ta bort filerna efter insamling, varefter filöverföringen från elevdatorerna till din dator sker automatiskt. De insamlade filerna sparas i standardarbetsmappen.

#### **Obs!**

Den mapp som du samlar in från på elevdatorerna skapas när du först skickar en fil. Det här innebär att du måste skicka en fil (en gång räcker) för att mappen ska skapas.

**Samla in filer från elever efter en bestämd tidsperiod:**

- 1. På fliken **Visa** i gruppen **Visa** klickar du på **Chatt**.
- 2. I dialogrutan **Chatt** på menyn **Redigera** klickar du på knappen Tidsbestämd insamling i verktygsfältet.

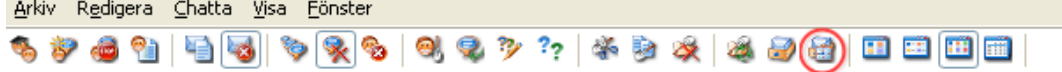

- 3. I fönstret **Insamlingstid** väljer du de elever vars filer du vill samla in efter en viss tidsperiod.
- 4. Klicka på knappen **Ange tid** för att ange hur länge (timmar, minuter, sekunder) eleverna ska jobba med sina filer innan de samlas in automatiskt.

Eleverna ser en räknare på sin skärm, som talar om för dem hur lång tid som återstår innan filerna samlas in.

## **6.6 Starta ett program på elevdatorer**

Du kan starta ett program eller öppna en viss webbsida på alla elevdatorer, t.ex. för att demonstrera något eller bara hjälpa eleverna att komma igång. Om du vill starta på vissa elevdatorer markerar du först önskade miniatyrer för elevdatorer.

- 1. På fliken **Start** i gruppen **Presentation** klickar du på **Starta program** och sedan på **Starta program**.
- 2. Dra en programgenväg från menyn **Start** eller en webbadress från webbläsarens adressrad till fältet **Öppna** och klicka på **OK**.

Om du känner till programmets namn kan du även skriva in det, t.ex. Notepad eller Winword.

#### **Obs!**

För att denna funktion ska kunna användas måste programmen vara placerade på samma sökväg på lärardatorn och elevdatorerna.

#### **Lägga till program som du använder frekvent:**

Om det finns program eller webbsidor som du använder regelbundet kan du lägga till dem i din egen lista vid det första användningstillfället och sedan helt enkelt välja programmet eller genvägen i listan nästa gång.

Så här lägger du till i din egen lista:

- 1. På fliken **Start** i gruppen **Presentation** klickar du på **Starta program** och sedan på **Hantera program**.
- 2. I dialogrutan **Hantera program** markerar du ett program i listan till vänster och klickar på knappen med pilarna för att lägga till det i listan till höger. Upprepa proceduren tills du har lagt till önskade program och klicka sedan på **OK**.

Du har nu lagt till ett eller flera program i din programlista och nästa gång du vill starta något av dem i klassrummet behöver du bara välja det.

#### **Begränsa elevernas åtkomst till andra program: Kioskläge:**

När du väljer det program du vill dela med klassen kan du låta eleverna få allmän åtkomst till sina datorer medan de använder programmet eller välja att de bara ska tillåtas använda det program som du startar. Det första alternativet kallas läget **Standard** och det andra kallas läget **Kiosk**. Ditt val varierar sannolikt, beroende på undervisningssituationen.

Om du t.ex. startar Microsoft Office Word i **kioskläget** begränsas elevernas arbete till användning av just det programmet. Eleverna ser endast Microsoft Word på sitt skrivbord. De har inte åtkomst till andra program: Menyn Start är inte tillgänglig. Aktivitetsfältet längst ned på skärmen är låst och eleverna kan inte starta Windows Explorer för att söka efter programkörbara filer. Kioskläget ger eleverna de verktyg de behöver utan störande moment.

Du kan starta vart och ett av de program du har lagt till i din egen anpassade lista i antingen läget **Standard** eller i läget **Kiosk**: Det finns en ikon för varje läge bredvid varje program i listan. Klicka på motsvarande ikon för att välja programläget **Standard** eller **Kiosk**.

### **6.7 Bjuda in en elev att ansluta till klassrummet**

Om du har ett definierat klassrum som körs med t.ex. 25 av 40 tillgängliga datorer i datalabb 01B och en ytterligare elev anländer till labbet kan det hända att du vill ta med den elevdator som han eller hon använder, så att du nu har 26 datorer i klassrummet. Det gör du genom att bjuda in elevdatorn att ansluta sig:

Markera datorn i miniatyrvyn, gå till fliken **Administration** i gruppen **Elever** och klicka på **Anslut**.

Elevdatorn inkluderas tillfälligt i klassrummet.

## **Utesluta oanvända datorer**

Motsatsen kan också uppstå: Ditt klassrum är definierat med 25 datorer, men bara 20 elever är faktiskt närvarande, så du vill antagligen utesluta oanvända datorer. Det gör du genom att avvisa de oanvända datorerna:

Markera den oanvända datorn i miniatyrvyn, gå till fliken **Administration** i gruppen **Elever** och klicka på **Avvisa**.

# <span id="page-32-0"></span>**7 Anpassa klassrummet**

## **7.1 Lägga till information i miniatyrer**

Utöver att anpassa det namn som visas nedanför miniatyrer för alla datorer, kan du även lägga till anpassade kommentarer för varje dator.

1. Välj den elevdator som du vill lägga till en kommentar på.

2. På fliken **Administration** i gruppen **Elever** klickar du på **Redigera detaljer**.

3. I dialogrutan Egenskaper anger du en kommentar och klickar på **OK**.

Kommentarerna visas endast i vyn **Detaljer**.

# <span id="page-32-1"></span>**7.2 Alternativen Demo, Blank skärm, Fjärrkontroll och Utseende**

Vision kan anpassas i stor utsträckning och ändras så att det passar så bra som möjligt för dina undervisningsbehov. Du använder dialogrutan **Vision-inställningar** för att utföra de flesta anpassningar:

På fliken **Filen** klickar du på knappen **Inställningar**.

Dialogrutan har ett avsnitt för varje område som kan anpassas.

**Allmänt:**

I avsnittet **Begär namn på elever** anger du det meddelande som du vill ska visas när du klickar på **Fråga efter namn** för att be eleverna skriva sina namn.

Om du inte anger din egen, anpassade text här används systemets standardtext. Det namn som en elev skriver används normalt för visning nedanför hans eller hennes skärm i miniatyrvyn.

### **Demo:**

Alternativ för anpassning av Demo-fönstret:

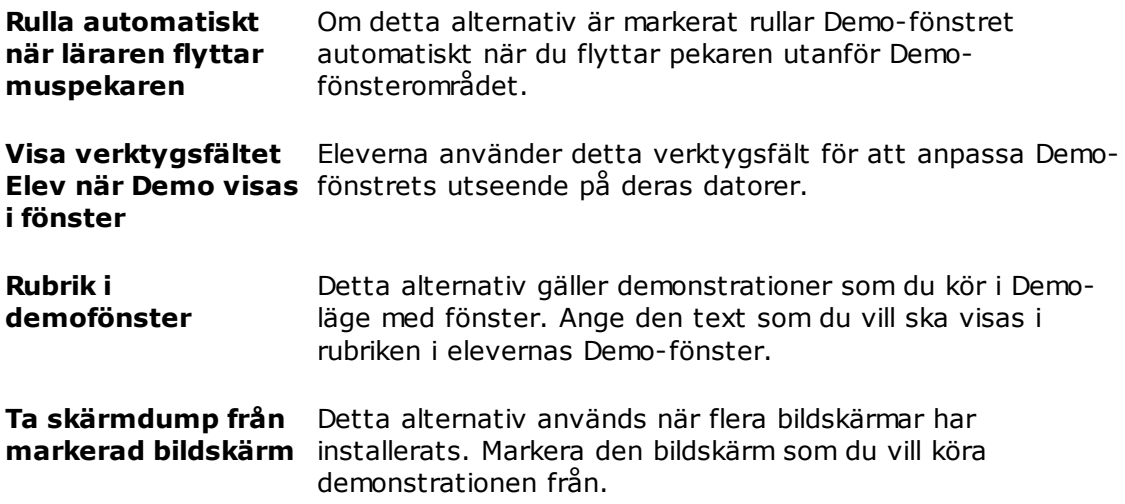

### **Blank skärm:**

1. I listan till vänster i dialogrutan **Vision-inställningar** klickar du på **Blank skärm**.

2. Välj fliken **Bild** eller fliken **Text**, beroende på vad du vill visa på elevernas skärmar när du använder **Blank skärm**.

På fliken **Bild** kan du bläddra till en fil i bitmap-format (.bmp) och visa en annan bild än standardbilden i Vision.

På fliken **Text** kan du skriva valfri text och använda formateringsverktyg för att ange dess egenskaper.

### **Fjärrkontroll:**

Alternativ för anpassning av Fjärrkontroll-fönstret:

**Automatisk rullning** Markera kryssrutan Automatisk rullning om du vill peka med musen på de områden i Fjärrkontroll-fönstret som du vill visa. Rullningen i fönstret sker automatiskt. Avmarkera kryssrutan Automatisk rullning om du vill använda endast rullningslisterna för att visa olika områden i Fjärrkontroll-fönstret. **Aktivera filöverföring** Markera detta alternativ om du vill göra **med Dra och släpp när du använder Fjärrkontroll** filöverföringsfunktionen tillgänglig. När funktionen är aktiv kan du dra filer och filmappar mellan din skärm och en elevs skärm i fönstret Fjärrkontroll. **Dela styrning av elevens mus och tangentbord** Markera detta alternativ om du vill ge eleven åtkomst till sin mus och sitt tangentbord även medan du fjärrstyr hans eller hennes dator.

### **Nätverk:**

Du måste ha administratörsbehörighet för att kunna ändra dessa inställningar. Klicka på **Redigera nätverksinställningar** om du vill ange autentiseringsuppgifter, så aktiverar Vision alternativen i dialogrutan.

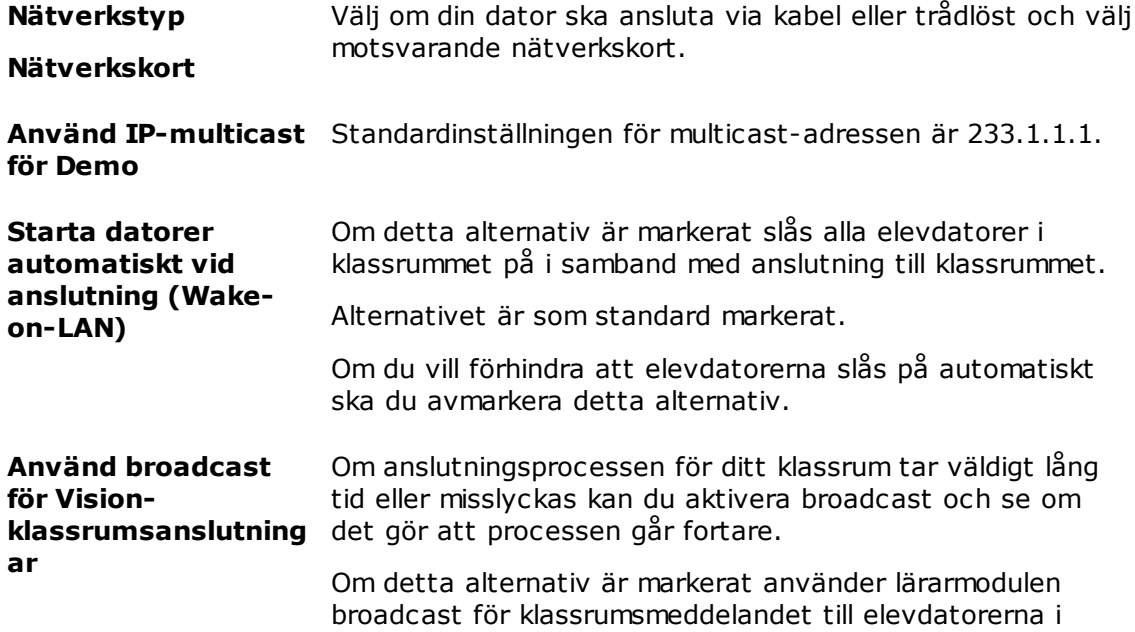

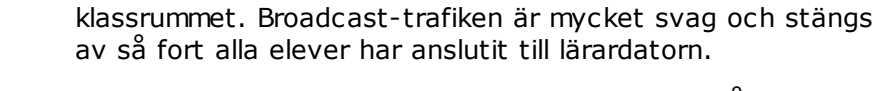

Om alternativet är avmarkerat förlitar sig Vision på det lokala nätverkets process för namnmatchning. Processen för namnmatchning kan gå långsamt i vissa miljöer.

#### **Utseende:**

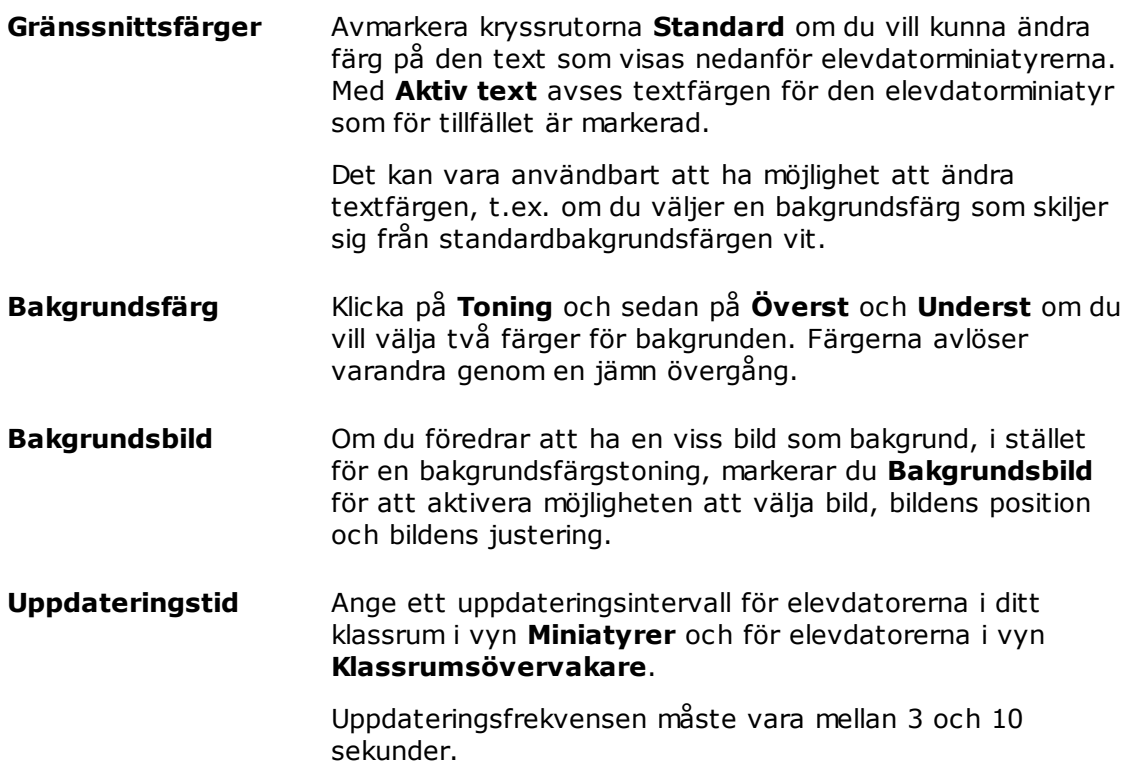

## <span id="page-34-0"></span>**7.3 Starta elevdatorer automatiskt**

När du har ett eller flera klassrum konfigurerade och startar lärardatorn kan du uppleva att elevdatorerna i standardklassrummet startas automatiskt. Det här sker om elevdatorerna i ditt standardklassrum stöder Wake-on-LAN.

Om du vill förhindra att elevdatorerna slås på automatiskt när du startar lärardatorn måste du ändra inställningen Wake-on-LAN på lärardatorn:

- 1. På fliken **Filen** klickar du på knappen **Inställningar**.
- 2. I dialogrutan **Vision-inställningar** väljer du avsnittet **Nätverk** och avmarkerar alternativet Starta datorer automatiskt vid anslutning (Wake-on-LAN).

Precis som anmärkningen i dialogrutan förklarar, måste du ange autentiseringsuppgifter som administratör för att tillåtas ändra denna inställning.

# <span id="page-35-0"></span>**8 Ordlista**

Nedan följer en lista över centrala Vision-termer, med en kort förklaring av deras innebörd.

ABCDEF[G](#page-35-1)HIJ[K](#page-35-2)[L](#page-35-3)[M](#page-35-4)NOPQR[S](#page-35-5)TUV[W](#page-35-6)XYZÂ[Ö](#page-36-0)Ä

<span id="page-35-6"></span><span id="page-35-5"></span><span id="page-35-4"></span><span id="page-35-3"></span><span id="page-35-2"></span><span id="page-35-1"></span>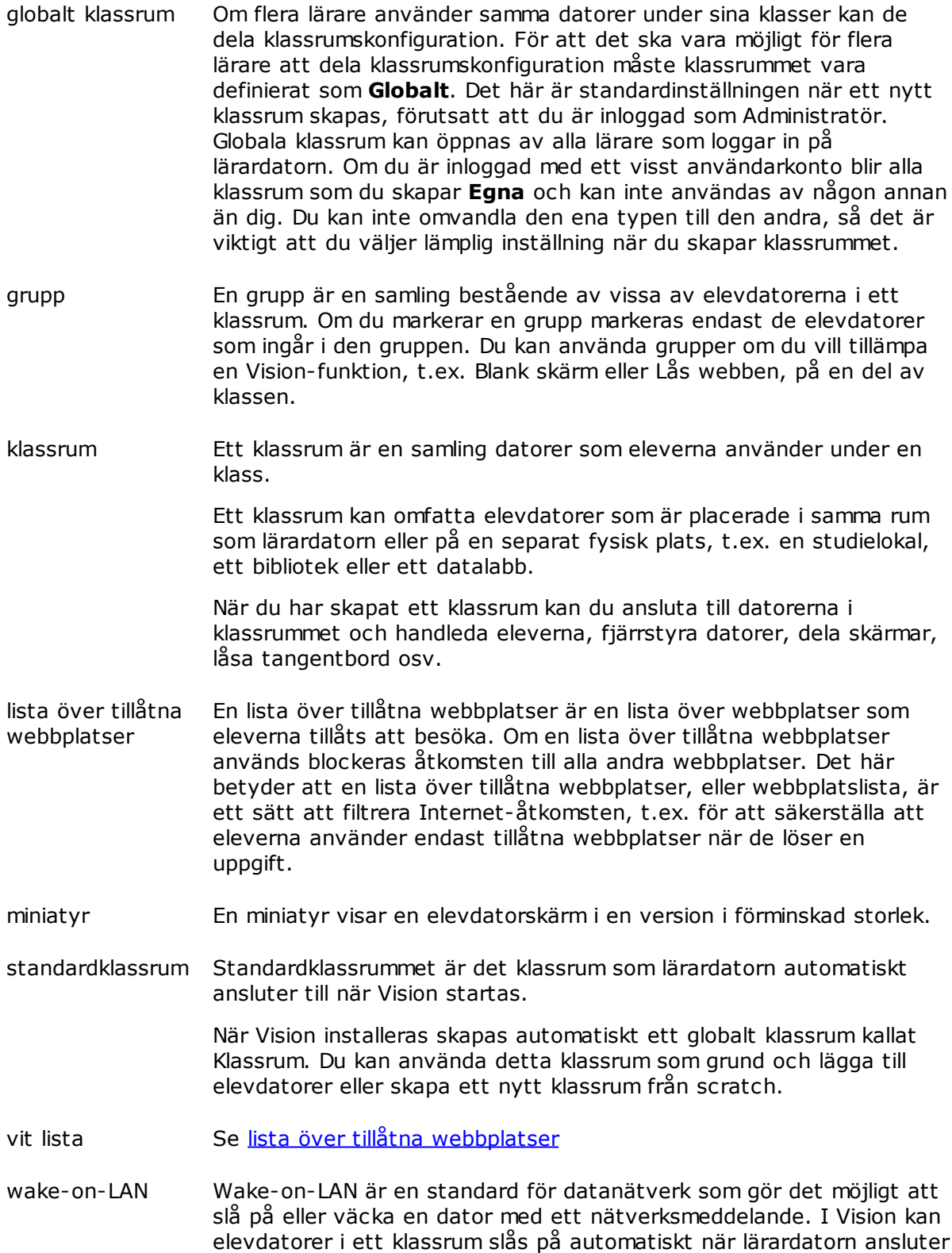

till dem.

Funktionen aktiveras eller avaktiveras från Vision-inställningar: På menyn **Filen** klickar du på knappen **Alternativ**.

Observera att elevdatorernas nätverksgränssnitt måste stödja WoL för att det här ska fungera eftersom delar av nätverksgränssnittet måste förbli aktivt.

webbplatslista Se lista över tillåtna [webbplatser](#page-35-3)

<span id="page-36-0"></span>öppen registrering Klassrum med öppen registrering är ett alternativ till de statiska standardklassrummen.

> Med öppen registrering kan lärarna skicka en inbjudan att ansluta sig till klassen över nätverket. Eleverna kan när som helst acceptera inbjudan och ansluta sig till klassrummet utan att störa andra elever eller läraren.

# **Index**

# **A**

alternativ 31 ändra standard 7 anslut till klassrum 7 ansluta 8, 29 avvisa 8, 29

# **B**

bifoga fil 11, 27 bild på blank skärm 31 bjuda in 8, 29 blank skärm 31

# **C**

chatt 26

# **D**

datorer, oanvända 8, 29 dela skärm 11 demonstrera 11

# **F**

fil, bifoga 11, 27 förstora 13

# **K**

kioskläge 12, 28 klassmeddelande 11, 27

# **L**

lås datorer 31 lista över tillåtna webbplatser 21

# **M**

meddelande 11, 26, 27

# **O**

oanvända datorer 8, 29 Obs!-meddelande 11, 27 omslag 13 öppen registrering 9

# **R**

registrering 9

# **S**

skicka meddelande 26 slå på datorer automatiskt 33 spotlight 13 standardklassrum 7

# **T**

ta med elevdator 8, 29

# **U**

utesluta elevdator 8, 29

# **V**

varning 11, 27 vit lista 21

# **W**

Wake-on-LAN 33 WOL 33

# **Z**

zooma 13